# Bush Baby Night Eye Wi-Fi Do-It-Yourself Hidden Camera

**SKU: BBNEDIY** 

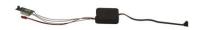

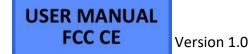

#### THANK YOU FOR PURCHASING THE BBNEDIY

Please read this manual before operating the BBNEDIY and keep it handy.

Your purchase should include:

- 1 x BBNEDIY Kit
- 1 x Manual
- 1 x 128GB Micro SD Card
- 1 x Micro SD Card Reader
- 1 x Micro USB Cable
- 1 x AC Wall Adapter
- 1 x Battery
- 1 x Charging Adapter with LEDs

Contact **770-694-6923** if you are missing any of these components.

### **GET TO KNOW YOUR BBNEDIY KIT**

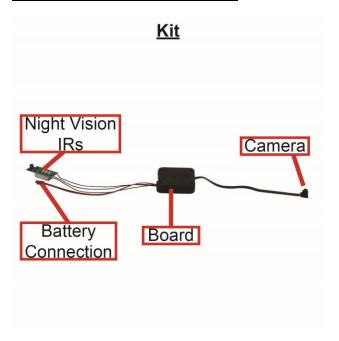

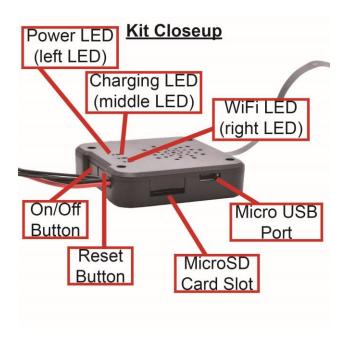

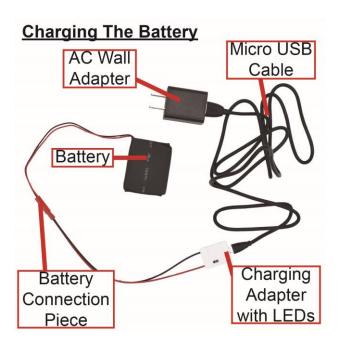

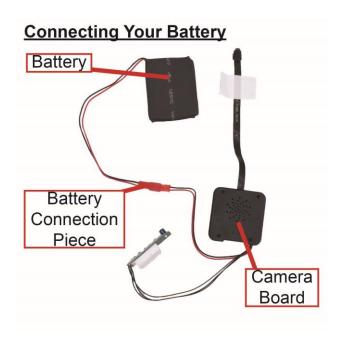

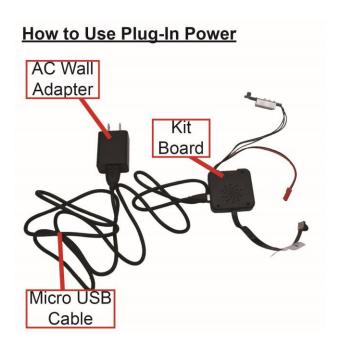

#### **OPERATING THE BBNEDIY**

#### **BEFORE YOU START**

- First you must download the **TinyCam** app from the Google Play Store or the iPhone App Store.
  - Android: https://play.google.com/store/a pps/details?id=com.rtp2p.tinyca m
  - iPhone: https://apps.apple.com/us/app/ tinycam/id1444285114
- If you ever need to move your device from one network connection to a different one, you will need to reset the device before moving to the new network. Otherwise, the device will not connect to the new network.
- 3. If you decide to use battery power, you will need to charge the battery for 6 8

hours before first use. Please see page 5 to set up your battery for charging.

Note: If you are not located in the US, or if you intend to use this product anywhere other than the US, you will need to purchase a converter in order to use the AC wall plug in and avoid damaging the product. Because different countries use different voltages in their electrical wiring, you will need a converter that adapts to the current in your particular country.

IMPORTANT WARRANY INFORMATION: If the warranty sticker on your device has been removed or tampered with, your lifetime warranty will be voided. You may be charged fees or denied a return should this happen.

CONNECTING TO YOUR DEVICE DIRECTLY & ADDING IT TO WIFI

9

In order to view your device remotely, you must complete the following two-part sequence of steps.

- The Wi-Fi will activate once you power your device. Either connect it to plug-in power (see page 7) or the included removable battery (see page 6), then press the On/Off button (see page 4).
- 2. Turn on your phone's Wi-Fi.
  - Go to your phone's settings (see pictures on the next page, follow them from the top – down)

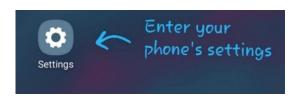

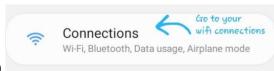

10

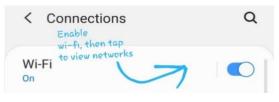

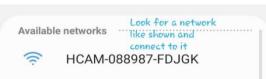

- After connecting to the device's Wi-Fi signal, it should display as 'Connected' or the 'Current Network' (see below picture)
  - Some devices may produce a warning that the network has no internet access. If you see this, choose to connect to the network anyway.

 For iOS devices, you must wait until the Wi-Fi signal appears next to your Phone Carrier Name at the top of your phone screen.

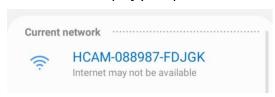

 Now that we are connected to the unit's Wi-Fi signal, go ahead and open the TinyCam App on your phone.

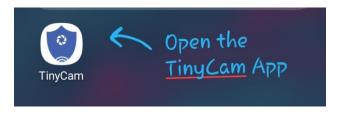

 When you open the app, it will automatically detect that you are connected to the unit's Wi-Fi signal and ask if you would like to add the device to the TinyCam App. Press "OK".

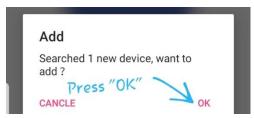

After pressing "OK", this will add the device to the TinyCam App and take you to the home screen.

- We still need to add the camera to a Wi-Fi network where it is staying in order to livestream it!
- You should now see your device listed on the home screen. Let's continue and add the camera to a nearby Wi-Fi network. Tap the wrench icon on the bottom right of the device listing.

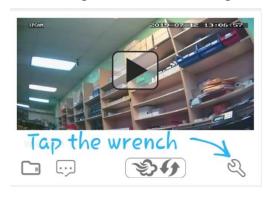

After tapping the wrench, a new menu will appear with a bunch of different

'Config' or 'Setting' selections. For now, we want to focus on **Wi-Fi Config**. Go ahead and select 'Wi-Fi Config' and a new menu should open.

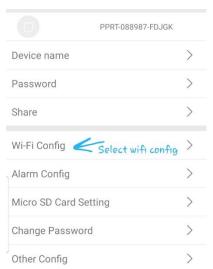

 After selecting Wi-Fi Config, we are taken to a page where you can choose a network for the unit to connect to, and then type in the password for that wi-fi network. Press 'Confirm' when done to pair the unit with the router. You should see something that says "Set Success".

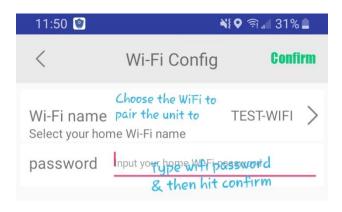

Close the TinyCam App and proceed to step 11.

- 11. If the unit pairs with your router, it will stop broadcasting its own Wi-Fi signal, and your phone should connect back to the normal network for the area.
  - To verify if the camera added successfully to your router, turn off your phones Wi-Fi, and then open the 'TinyCam' app. Using your cellular data, you should be able to stream the device (if you have cellular data enabled).
  - If your device is still broadcasting its Wi-Fi signal, the unit has failed to pair with your Wi-Fi.
    Please attempt repeating the listed steps, starting with connecting to the unit's Wi-Fi (from step 1)
- Your device is now connected to Wi-Fi and can be remotely viewed/managed!

- NOTE: The first time you access the livestream, the unit will request that you change the password. DO NOT FORGET THIS PASSWORD!
- The default password is 888888.

## HOW TO ADJUST THE VIDEO QUALITY OF THE STREAM

- Open the TinyCam App.
- 2. Open the livestream for your unit.

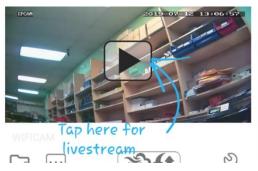

- After opening the livestream, in the top center of the screen, you should see three different options.
  - a. 1080P Stream in 1920x1080P
  - b. 720P Stream in 1280x720
  - c. 640P Stream in 1152x640

## HOW TO SET UP MOTION DETECTION RECORDING

- 1. Open the TinyCam app.
- 2. Tap the wrench icon on your device listing.

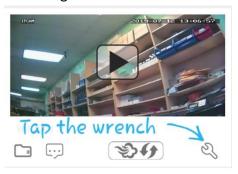

3. Navigate to 'Alarm Config'.

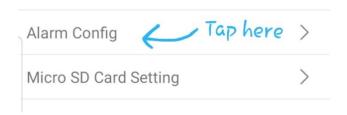

- 4. Turn Motion detection to any option besides 'Close'.
- Hit the back button on your phone so you can see all the other Config/Setting options again.
- 6. Choose 'Micro SD Card Setting'.

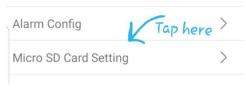

7. Tap the 'Alarm recording' box and ensure that it is checked.

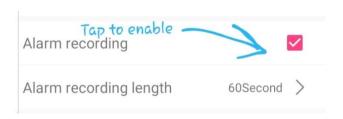

- 8. Your device is now set up for motion detection recording!
  - a. By turning the 'Alarms' motion detection levels on, the unit sends an 'Alarm' once motion is detected. This alarm triggers the unit to begin recording.
- 9. For further information regarding the settings inside the 'Micro SD Card Setting', please refer to the next section.

### Micro SD Card Setting – A Further Look

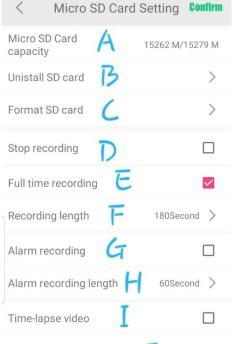

- a) Micro SD Card Capacity This displays what size MicroSD card you have inside the unit, and the total space left.
  - a. The number on the left is the total space left.
  - The number on the right is what size MicroSD card you have inside the unit.
- b) Uninstall SD Card This allows you to 'safely eject' the MicroSD card for the unit. Press this prior to removing the MicroSD card.
- Format SD Card This will format the MicroSD card and erase all data on it.
  Only use this option if told to do so by Technical Support.
- d) **Stop Recording** If this box is checked, the unit will not record at all.
- Full Time Recording If this box is checked, the unit will record 24/7.

- f) Recording Length These are how long the unit's videos will last.
  - a. If you have full time recording enabled, and set the 'recording length' to 180 seconds, your unit will record video 24/7 and the videos will be in 3 minute segments.
- g) Alarm Recording If enabled, this unit will record based off the 'Alarm Config' settings, aka in motion detection mode.
  - You must also go into the 'Alarm Config' and set the motion detection sensitivity for this option to work.
- Alarm Recording Length This is how long of a video clip the unit will record once motion is detected.
- Time-Lapse Video Enable this to have your unit take elongated video recordings (over 45 minutes)

j) Time-Lapse Video Recording – This is how long of an elongated video your unit will record.

#### OTHER CONFIG OPTIONS

| Time set A              | > |
|-------------------------|---|
| Power frequency 3       | > |
| Initialization <b>C</b> | > |
| FTP set D               | > |
| Mail set <b>E</b>       | > |

- a) Time Set This allows you to set the time/date for the unit.
- Power Frequency If you are located in the USA, set this to 60Hz (also known as NTSC). Almost all other countries use 50Hz (also known as PAL).
- c) Initialization You can choose to either remotely reboot the device, or factory reset it.
  - Device Reboot Device will reboot and come back online within 5 minutes.
  - Device Reset The device will reset to factory settings and begin broadcasting its Wi-Fi again.
- d) FTP Set These settings will allow the unit to upload its recordings to an FTP server. Technical Support cannot help you find or fill in this information! You will need to be knowledgeable about

- servers or contact your server administrator.
- e) Email Set These settings will allow the unit to email you notifications regarding motion. Information regarding the SMTP settings, etc can be found through your email provider. Technical Support is not able to tell you what your SMTP settings are you will need to contact your email provider or domain host.

#### TRANSFERRING FILES TO YOUR PC

- Safely remove the Micro SD card from the device (see page 4). Please make sure the device is off before you retrieve the SD card.
- Insert the card into the included MicroSD Card Reader.
- Insert the MicroSD Card Reader into a USB port on your PC.

27

- Locate "Removable Disk" inside the (My) Computer folder.
  - a. On most Windows PC, AutoPlay will detect the removable storage and ask how you would like to proceed. Choose 'Open folder to view files'
  - b. On Mac devices, the removable storage will appear under 'Removable Storage' inside the Finder application.
- You can now move the files from your SD card to your PC. Please see the next section for more information.

#### **COPYING AND DELETING YOUR FILES**

The video and image files created on your SD card are just like any other file on your computer, and can be managed in the exact same manner.

28

- To save a file, select the file with your mouse, right click your mouse on the file's name, then choose "Copy" from the menu. Next, go to the location you want to save the file to. Right click your mouse, then choose "Paste". This will copy and save the file to your computer.
- To delete a file, right click your mouse on the file name, then choose "Delete" from the menu. This will permanently delete the files from this location.
- You can move multiple files at once by highlighting the ones you wish to move, then following the instructions above.
- If you are using MAC OS X, you must empty the trashcan after you delete a file. If this is not done, the SD card will fill with hidden files, and the device will no longer record new files.

## REMOTELY VIEWING RECORDINGS ON THE MICROSD CARD

- 1. Open the TinyCam App.
- Press the folder icon on the bottom left of your device listing.

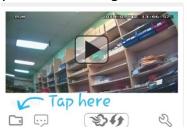

 The new screen that opens shows all current recordings on the MicroSD card for the current day. The top right corner (clock icon) allows you to choose which date you wish to view recordings from.

#### TROUBLESHOOTING

#### THE DEVICE WON'T TURN ON

 Make sure the battery is securely connected to the camera board or that you have powered the device correctly.

#### CANNOT RECORD TO MICROSD CARD

- Make sure the MicroSD card is inserted into the unit fully. It's spring loaded so you should feel it click into place.
- Restart the unit via the app, or unplug it and plug it back in.

## THE DEVICE IS NOT BROADCASTING ITS WIFI SIGNAL

 Please unplug the device, wait 30 seconds, and then plug it back in.

#### OTHER PROBLEMS

31

 Contact our Technical Support team at 770-694-6921 or support@minigadgets.com

#### **SPECIFICATIONS**

| Stream Resolution           | 1080P        |
|-----------------------------|--------------|
| <b>Recording Resolution</b> | 720P         |
| Video Format                | H.264        |
| Viewing Angle               | 110°         |
| MicroSD Card                | 128GB        |
| Storage                     |              |
| <b>Video Consumption</b>    | 1 Min = 20MB |
| Playback Software           | VLC          |
| Loop Recording              | Yes          |
| <b>Operating Systems</b>    | Android, iOS |

### **QUALITY CONTROL CHECKLIST**

| ☐ Instruction Manual☐ MicroSD Card Reader☐ BBNEDIY Kit |
|--------------------------------------------------------|
| ☐ 128GB MicroSD Card                                   |
| ☐ Micro USB Cable                                      |
| ☐ AC Wall Adapter                                      |
| ☐ Battery                                              |
| ☐ Charging Adapter with LEDs                           |
|                                                        |
| QC Technician:                                         |
|                                                        |
| Date:                                                  |